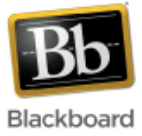

# **Adaptive Release**

Adaptive release allows instructors to selectively release content items based on criteria such as date or grade. Adaptive release can be applied to any item added to a Blackboard content area including files, folders, links, assignments, and tests.

**Note**: If you are interested in applying adaptive release rules to a test, use the 'Test Availability Exceptions' option instead, which is located on the Test Options page. Although 'Adaptive Release' will work, there are more options in the 'Test Availability Exceptions' that pertain to tests.

## **Applying Adaptive Release to a content item:**

1. Once inside your course, make sure Edit Mode (upper right corner) has been turned 'On.'

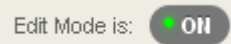

2. Navigate to the content area where the content item is located. In this case, we'll use the 'Week 1' folder inside of Course Content.

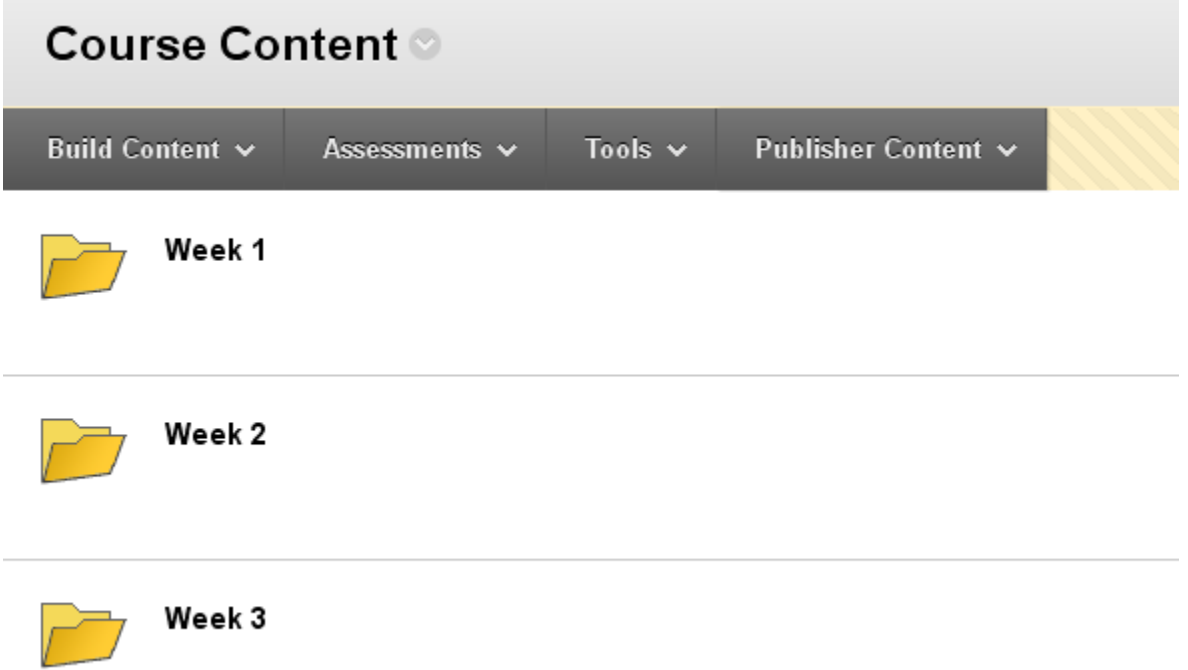

3. Click the option menu next to the name of the item and choose 'Adaptive Release.'

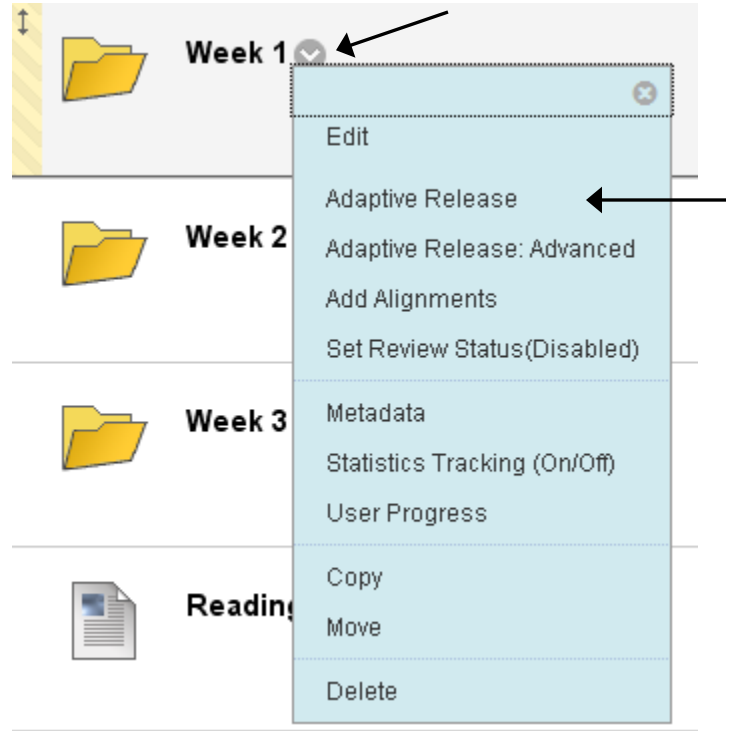

- 4. Set one (or more) criteria for the item:
	- The date option allows you to release an item for a specific window of time.
	- 1. Date

Setting a Date criterion for this item will restrict the dates and times of the visibility of this item.

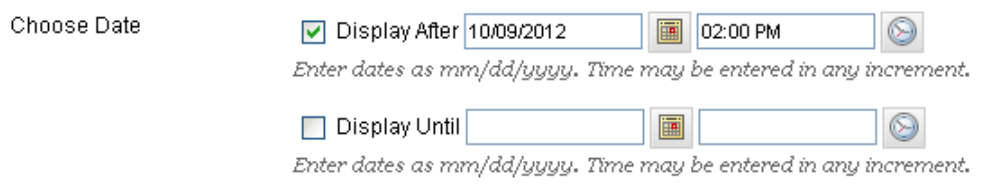

• The membership option allows to you release an item to specific students (enter their JHED ID in the Username field, or use the Browse button to search) or to groups of students that have already been established in the course.

#### 2. Membership

This content item is visible to all users until a Membership criterion is created. Users must be specified in the Username list or must be in a selected Group.

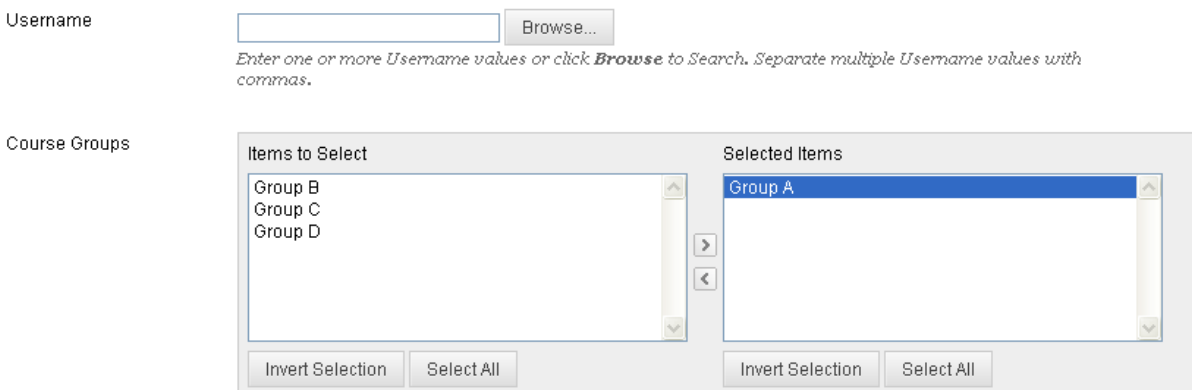

- The grade option allows specific grading criteria to be set according to existing columns in the grade center.
- 3. Grade

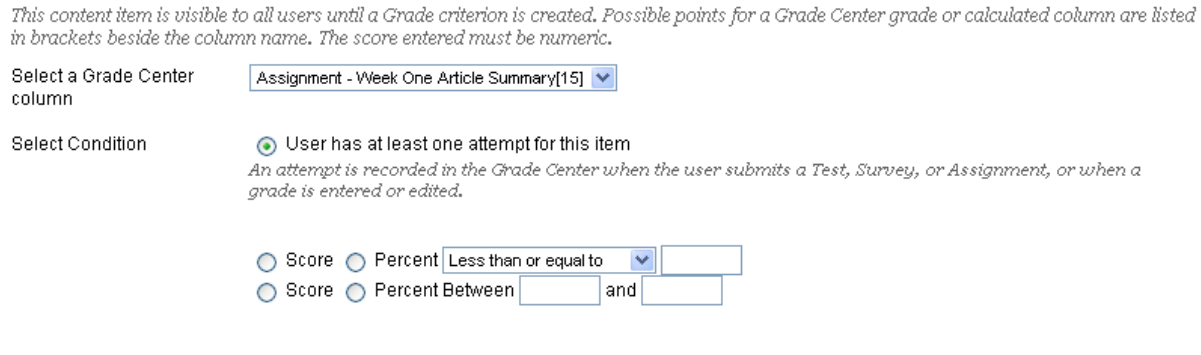

- The review status option allows you to set a review status on a particular item in the course which students then have to mark as 'reviewed' to meet the criteria.
- 4. Review Status

This content item is visible to all users until a Review Status criterion is created. Selecting an item will permit users to mark that item as reviewed.

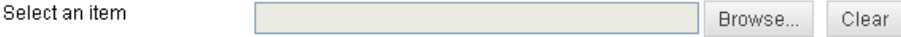

5. Click Submit when finished setting criteria.

# **Submit**

6. Adaptive release criteria is now applied to the item.

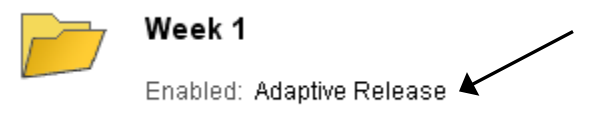

**Note**: To edit or remove adaptive release criteria, click the option menu next to the name of the item and select 'Edit.' Make desired changes and click Submit.

## **Advanced Adaptive Release:**

Advanced Adaptive Release allows instructors to add multiple rules to a single content item. If multiple rules are created, the content is visible to the user if any of the rules are met.

### **Using Advanced Adaptive Release:**

1. Once inside your course, make sure Edit Mode (upper right corner) has been turned 'On.'

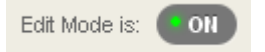

2. Navigate to the content area where the content item is located. In this case, we'll use 'Week One Article Summary' inside of Assignments.

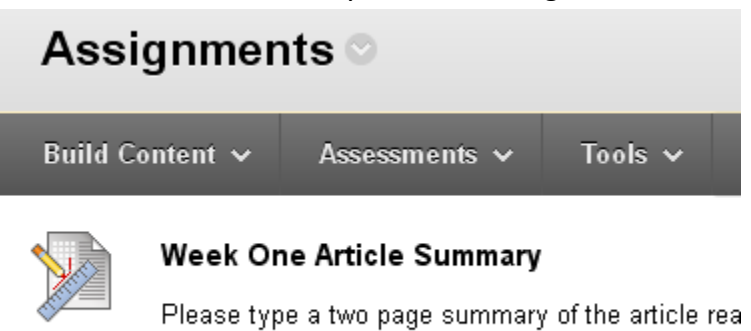

- 
- 3. Click the option menu next to the name of the item and choose 'Adaptive Release: Advanced.'

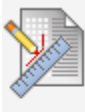

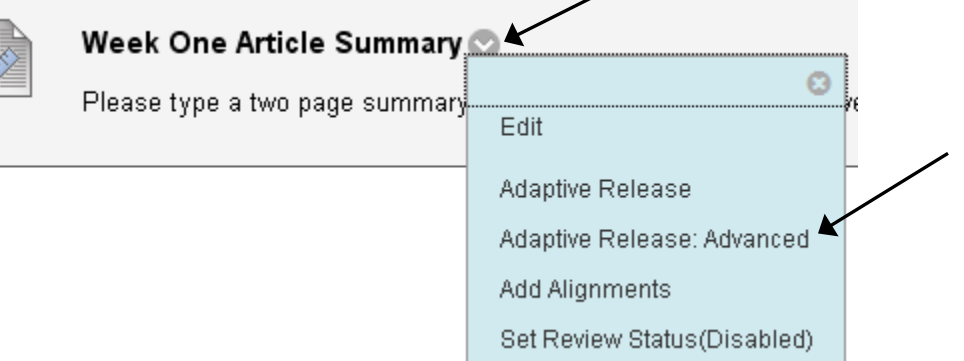

4. Click 'Create Rule.'

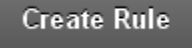

- 5. Type in a name for the rule and click Submit.
	- 1. Rule Name

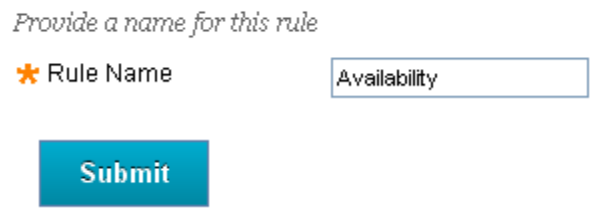

6. Click on the 'Create Criteria' dropdown and select an option, or click the 'Review Status' button to set an item for review. In this example, we'll choose Date.

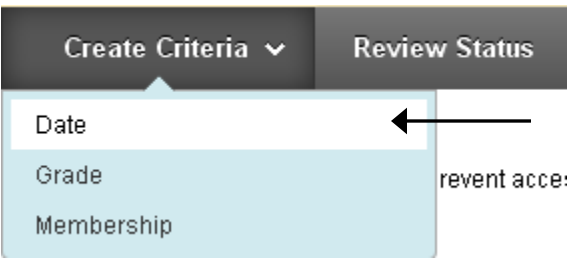

- 7. Fill in the appropriate information for the particular option. Click Submit.
	- 1. Set Date

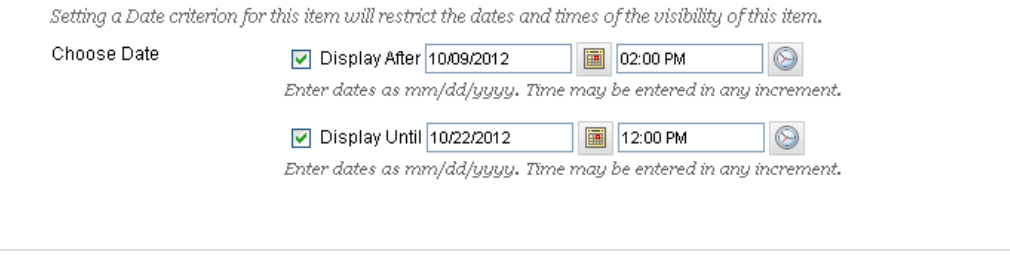

2. Submit

Click Submit to proceed. Click Cancel to quit.

Cancel Submit

- **8.** Repeat steps 6 and 7 to add additional criteria to the item.
- 9. Adaptive release criteria is now applied to the item.

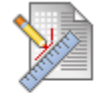

Week One Article Summary

Enabled: Adaptive Release

Please type a two page summary of the article read in class this week.